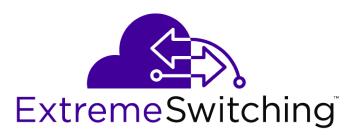

## ExtremeSwitching 200 Series: Initial Configuration and Setup

Version V01.02.02

121194-01

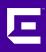

Published March 2018

Copyright © 2018 Extreme Networks, Inc. All rights reserved.

#### Legal Notice

Extreme Networks, Inc. reserves the right to make changes in specifications and other information contained in this document and its website without prior notice. The reader should in all cases consult representatives of Extreme Networks to determine whether any such changes have been made.

The hardware, firmware, software or any specifications described or referred to in this document are subject to change without notice.

#### Trademarks

Extreme Networks and the Extreme Networks logo are trademarks or registered trademarks of Extreme Networks, Inc. in the United States and/or other countries.

All other names (including any product names) mentioned in this document are the property of their respective owners and may be trademarks or registered trademarks of their respective companies/owners.

For additional information on Extreme Networks trademarks, please see: www.extremenetworks.com/company/legal/trademarks

#### Software Licensing

Some software files have been licensed under certain open source or third-party licenses. Enduser license agreements and open source declarations can be found at: www.extremenetworks.com/support/policies/software-licensing

#### Support

For product support, phone the Global Technical Assistance Center (GTAC) at 1-800-998-2408 (toll-free in U.S. and Canada) or +1-408-579-2826. For the support phone number in other countries, visit: http://www.extremenetworks.com/support/contact/

For product documentation online, visit: https://www.extremenetworks.com/documentation/

### **Table of Contents**

| Preface                                                                | 4  |
|------------------------------------------------------------------------|----|
| Providing Feedback to Us                                               |    |
| Getting Help                                                           | 4  |
| Extreme Networks Documentation                                         | 4  |
| Chapter 1: Operating System and Command Line Basics                    | 6  |
| Using the Command Modes                                                |    |
| Configuring Multiple Ports at the Same Time                            | 8  |
| Saving Your Configuration                                              | 9  |
| Chapter 2: Configuring the Service (Network Management) Port           | 10 |
| Configuring the Service Port Using the Command-Line Interface          |    |
| Configuring the Service Port Using the Web Interface                   | 10 |
| Chapter 3: Setting the Management IP Address                           | 12 |
| Setting the Management IP Address Using the Command-Line Interface     |    |
| Setting the Management IP Address Using the Web Interface              | 13 |
| Chapter 4: Configuring a Switch with an Untagged VLAN for Access Ports | 14 |
| Chapter 5: Configuring a Switch for VLAN Tagging and Trunking          | 15 |
| Chapter 6: Configuring SNMPv3                                          | 16 |
| Chapter 7: Configuring LLDP                                            | 17 |
| Chapter 8: Configuring PoE                                             | 18 |

### Preface

#### **Providing Feedback to Us**

We are always striving to improve our documentation and help you work better, so we want to hear from you! We welcome all feedback but especially want to know about:

- Content errors or confusing or conflicting information.
- Ideas for improvements to our documentation so you can find the information you need faster.
- Broken links or usability issues.

If you would like to provide feedback to the Extreme Networks Information Development team about this document, please contact us using our short online feedback form. You can also email us directly at internalinfodev@extremenetworks.com.

#### **Getting Help**

If you require assistance, contact Extreme Networks using one of the following methods:

- GTAC (Global Technical Assistance Center) for Immediate Support
  - **Phone:** 1-800-998-2408 (toll-free in U.S. and Canada) or +1 408-579-2826. For the support phone number in your country, visit: www.extremenetworks.com/support/contact
  - Email: support@extremenetworks.com. To expedite your message, enter the product name or model number in the subject line.
- Extreme Portal Search the GTAC knowledgebase, manage support cases and service contracts, download software, and obtain product licensing, training, and certifications.
- The Hub A forum for Extreme customers to connect with one another, answer questions, and share ideas and feedback. This community is monitored by Extreme Networks employees, but is not intended to replace specific guidance from GTAC.

Before contacting Extreme Networks for technical support, have the following information ready:

- Your Extreme Networks service contract number and/or serial numbers for all involved Extreme Networks products
- A description of the failure
- A description of any action(s) already taken to resolve the problem
- A description of your network environment (such as layout, cable type, other relevant environmental information)
- Network load at the time of trouble (if known)
- The device history (for example, if you have returned the device before, or if this is a recurring problem)
- Any related RMA (Return Material Authorization) numbers

#### **Extreme Networks Documentation**

To find Extreme Networks product guides, visit our documentation pages at:

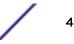

| Current Product Documentation                                     | www.extremenetworks.com/documentation/                  |
|-------------------------------------------------------------------|---------------------------------------------------------|
| Archived Documentation (for earlier versions and legacy products) | www.extremenetworks.com/support/documentation-archives/ |
| Release Notes                                                     | www.extremenetworks.com/support/release-notes           |

#### **Open Source Declarations**

Some software files have been licensed under certain open source licenses. More information is available at: www.extremenetworks.com/support/policies/software-licensing.

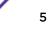

### **1** Operating System and Command Line Basics

Using the Command Modes Configuring Multiple Ports at the Same Time Saving Your Configuration

ExtremeSwitching 210 and 220 Series switches run the **200 Series Operating System**. You can interact with the operating system through a web browser, using the web user interface, or through a CLI (command-line interface).

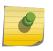

#### Note

200 Series Operating System commands are different from those used in ExtremeXOS, EOS, and ExtremeWare.

The topics in this section cover basic techniques to help you become comfortable using the 200 Series Operating System CLI to perform basic common and configuration tasks.

For detailed information about using the 200 Series Operating System, refer to the following publications:

- ExtremeSwitching 200 Series: Administration Guide
- ExtremeSwitching 200 Series: Command Reference Guide

#### Using the Command Modes

The CLI (command-line interface) groups commands into modes according to the command function. Each of the command modes supports specific 200 Series software commands. The commands in one mode are not available until you switch to that particular mode, with the exception of the User EXEC mode commands. You can execute the User EXEC mode commands in the Privileged EXEC mode.

The command prompt changes in each command mode to help you identify the current mode. Table 1 lists some of the most commonly used command-mode prompts. For information about other command modes, see *ExtremeSwitching 200 Series: Command Reference Guide*.

| Command Mode    | Prompt               | Mode Description                                                                                          |
|-----------------|----------------------|----------------------------------------------------------------------------------------------------|
| User EXEC       | Extreme <i>nnn</i> > | Contains a limited set of commands to view basic system information.                                      |
| Privileged EXEC | Extreme <i>nnn</i> # | Allows you to issue any <b>EXEC</b> command, enter the VLAN mode, or enter the Global Configuration mode. |

#### **Table 1: Commonly Used CLI Command Modes**

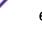

| Command Mode                | Prompt                                                                                                    | Mode Description                                                                                                    |
|-----------------------------|----------------------------------------------------------------------------------------------------|----------------------------------------------------------------------------------------------------|
| Global Config               | Extreme <i>nnn</i> (Config)#                                                                                                    | Groups general setup commands and permits you<br>to make modifications to the running<br>configuration.                                                                                                    |
| VLAN Config                 | Extreme <i>nnn</i> (Vlan)#<br>or<br>Extreme <i>nnn</i> (Vlan vlan_id)#                                                                                                    | Groups all the VLAN commands.                                                                                                    |
| Interface Config            | <pre>Extreme nnn (Interface unit/slot/<br/>port)#<br/>Extreme nnn (Interface Loopback id)#<br/>Extreme nnn (Interface Tunnel id)#<br/>Extreme nnn (Interface unit/slot/<br/>port (startrange)-unit/slot/<br/>port(endrange)#</pre> | <ul> <li>Manages the operation of one or more interfaces and provides access to the router interface configuration commands.</li> <li>Use this mode to set up a physical port for a specific logical connection operation.</li> <li>You can also use this mode to manage the operation of a set of interfaces or a range of interfaces. For example:</li> <li>Extreme nnn (Interface 1/0/1,1/0/3) # manages interfaces 1/0/1 and 1/0/3.</li> <li>Extreme nnn (Interface 1/0/1-1/0/4) # manages the range of interfaces from 1/0/1 through 1/0/4.</li> </ul> |
|                             | Extreme nnn (Interface vlan vlan-id)#                                                                                                    | Enters VLAN routing interface configuration mode for the specified VLAN ID.                                                                                                    |
| Stack Global<br>Config Mode | Extreme <i>nnn</i> (Config stack)#                                                                                                    | Allows you to access the Stack Global Config<br>Mode.                                                                                                    |

Table 2 describes how to access each of the common command modes. For information about accessing other command modes, see *ExtremeSwitching 200 Series: Command Reference Guide*.

#### **Table 2: Accessing Common Command Modes**

| Command Mode    | Access Method                                                                         |
|-----------------|---------------------------------------------------------------------------------------|
| User EXEC       | This is the first level of access.                                                    |
| Privileged EXEC | From the User EXEC mode, enter enable.                                                |
| Global Config   | From the Privileged EXEC mode, enter configure.                                       |
| VLAN Config     | From the Privileged EXEC mode, enter <b>vlan</b><br>database or vlan <i>vlan_id</i> . |

ExtremeSwitching 200 Series: Initial Configuration and Setup

| Command Mode             | Access Method                                                                                                    |
|--------------------------|----------------------------------------------------------------------------------------------------|
| Interface Config         | From the Global Config mode, enter:<br>interface unit/slot/port or<br>interface loopback id or<br>interface tunnel id<br>interface unit1/slot1/port1, unit2/<br>slot2/port2, (to manage more than one<br>interface)<br>interface unit1/slot1/port1-unit2/<br>slot2/port2- (to manage a range of interfaces)<br>interface vlan vlan-id |
| Stack Global Config Mode | From the Global Config mode, enter the <b>stack</b> command.                                                                                                    |

#### Table 2: Accessing Common Command Modes (continued)

To exit a mode and return to the previous mode, enter exit. To exit to Privileged EXEC mode, press [Ctrl]+[Z].

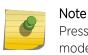

Pressing **[Ctrl]+[Z]** from Privileged EXEC mode exits to User EXEC mode. To exit User EXEC mode, enter logout.

#### **Configuring Multiple Ports at the Same Time**

In the 200 Series CLI (command-line interface), you can configure multiple ports using just one command. You do this by specifying either a list or a range of port numbers.

#### Specifying a List of Ports

To specify a list of ports, enter two or more interfaces in unit/slot/port format, separated by commas.

In the following example, the ports at 1/0/1 and 1/0/10 are added to LAG 1.

```
(Extreme 220) >enable
(Extreme 220) #configure
(Extreme 220) (Config) #interface 1/0/1,1/0/10
(Extreme 220) (Interface 1/0/1,1/0/10) #addport lag 1
```

#### Specifying a Range of Ports

To specify a range of ports, enter two interfaces in unit/slot/port format, separated by a hyphen (-).

In the following example, all ports between 1/0/1 and 1/0/10, inclusive, are added to LAG 2.

(Extreme 220) >enable (Extreme 220) #configure (Extreme 220) (Config) #interface 1/0/1-1/0/10 (Extreme 220) (Interface 1/0/1-1/0/10) #addport lag 2

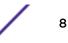

#### **Saving Your Configuration**

To save your configuration changes so that your running configuration will persist through a reboot, use one of the following options.

• Using the command-line interface: After you have made changes to the switch configuration, issue the command write memory.

Then respond to the confirmation prompt.

- Using the web interface: Do the following:
  - a Click System > Configuration Storage > Copy.
     The Copy Configuration Files page opens.
  - b In the Source File field, select Running Config.
  - c In the Destination File field, select Startup Config.
  - d Click Submit.

The currently running configuration will remain in effect when the switch is rebooted.

# **2** Configuring the Service (Network Management) Port

Configuring the Service Port Using the Command-Line Interface Configuring the Service Port Using the Web Interface

The service port, or network management port, is a dedicated Ethernet port used for managing the 200 Series switch out-of-band.

By default, the 200 Series software expects the service port to have a DHCP address. There is no VLAN associated with the service port.

To configure the service port on a 200 Series switch, follow either of these procedures:

- Configuring the Service Port Using the Command-Line Interface on page 10
- Configuring the Service Port Using the Web Interface on page 10

#### Configuring the Service Port Using the Command-Line Interface

To configure the service port, or network management port, on a 200 Series switch using the command-line interface, follow these steps:

- 1 Log on to the switch.
- 2 Enter enable to access Privileged EXEC mode.
- 3 Enter the command serviceport protocol none.

The system prompts you for confirmation:

Changing protocol mode will reset ip configuration. Are you sure you want to continue?  $(\rm y/n)$ 

- 4 Enter y in response to the prompt.
- 5 Define the service port by entering the command serviceport ip *ipaddr netmask* gateway.

Where:

- *ipaddr* is the IP address of the interface.
- *netmask* is the subnet mask for the interface.
- gateway is the default gateway for the interface.

The service port is ready for use.

#### Configuring the Service Port Using the Web Interface

To configure the service port, or network management port, on a 200 Series switch using the web interface, follow these steps:

1 Log on to the switch using your web browser.

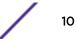

- 2 Open the Service Port IPv4 Configuration page: System > Connectivity > Service Port IPv4.
- 3 Define values for the service port:
  - a In the Service Port Configuration Protocol field, click None.
  - b In the following fields, supply the appropriate values for the interface:
    - IP Address
    - Subnet Mask
    - Default Gateway
  - c In the rest of the fields, accept the default values.

|                                                                                            | U IGT     Concernent     Concernent     Concernent     Concernent     Concernent     Concernent |
|--------------------------------------------------------------------------------------------|-------------------------------------------------------------------------------------------------|
| System > Connectivity > Service Port IPv4                                                  |                                                                                                 |
| System   Switching   Routing   Security   QoS   Stacking                                   | •                                                                                               |
| IPv4 IPv6 IPv6 Neighbors Service Port IPv4 Service Port IPv6 Service Port IPv              | /6 Neighbors DHCP Client Option                                                                 |
| Service Port IPv4 Configuration                                                            |                                                                                                 |
| Service Port Configuration Protocol<br>DHCP Client Identifier<br>IP Address<br>Subnet Mask | None     Bootp     DHCP     X.X.X.X     (X.X.X.X)     X.X.X.X     (X.X.X.X)                     |
| Default Gateway                                                                            | X.X.X.X (X.X.X.X)                                                                               |
| Interface Status                                                                           | Down                                                                                            |
| Burned In MAC Address                                                                      | 00:04:96:9B:EA:9D                                                                               |
|                                                                                            | Submit Refresh                                                                                  |
|                                                                                            | © Extreme N                                                                                     |

Figure 1: Fields for Configuring the Service Port

4 Click Submit.

The service port is ready for use.

# **3** Setting the Management IP Address

Setting the Management IP Address Using the Command-Line Interface Setting the Management IP Address Using the Web Interface

The management interface is the logical interface that allows remote management of the switch using any of its front-panel ports.

To enable management of the switch over an IPv4 network by using a web browser, SNMP, Telnet, or SSH, you must first configure it with an IP address, subnet mask, and default gateway. The configuration parameters associated with the network interface do not affect the configuration of the front-panel ports through which traffic is switched or routed.

By default, the 200 Series software expects the management interface to have a DHCP address and to be associated with VLAN 1.

To configure the management IP address on a 200 Series switch, follow either of these procedures:

- Setting the Management IP Address Using the Command-Line Interface on page 12
- Setting the Management IP Address Using the Web Interface on page 13

### Setting the Management IP Address Using the Command-Line Interface

To configure the management IP address on a 200 Series switch using the command-line interface, follow these steps:

- 1 Log on to the switch.
- 2 In Privileged EXEC mode, enter the command network protocol none.

The system prompts you for confirmation:

Changing protocol mode will reset ip configuration. Are you sure you want to continue?  $(\gamma/n)$ 

- 3 Enter  $\mathbf{y}$  in response to the prompt.
- 4 Define the IPv4 network connectivity by entering the command network parms *ipaddr netmask gateway*.

Where:

- *ipaddr* is the IP address of the interface.
- *netmask* is the subnet mask for the interface.
- gateway is the default gateway for the interface.
- 5 Define the management VLAN by entering the command network management\_vlan vlan\_id.

Where *vlan\_id* is the VLAN identifier - a number between 1 and 4093.

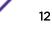

The switch's management IP address is set.

#### Setting the Management IP Address Using the Web Interface

To configure the management IP address on a 200 Series switch using the web interface, follow these steps:

- 1 Log on to the switch using your web browser.
- 2 Open the IPv4 Network Connectivity page: System > Connectivity > IPv4.
- 3 Define IPv4 connectivity:
  - a In the Network Configuration Protocol field, click None.
  - b In the following fields, supply the appropriate values for the interface:
    - IP Address
    - Subnet Mask
    - Default Gateway
    - Management VLAN ID (the default value is 1)
  - c In the rest of the fields, accept the default values.

| ■ 1 •                                                                        |                                                                                     |
|------------------------------------------------------------------------------|-------------------------------------------------------------------------------------|
| ystem > Connectivity > IPv4                                                  |                                                                                     |
| System   Switching   Routing   Cost  Stacking                                | •                                                                                   |
| Pv4 IPv6 IPv6 Neighbors Service Port IPv4 Service Port IPv6 Service Port IPv | v6 Neighbors DHCP Client Options                                                    |
| IPv4 Network Connectivity                                                    |                                                                                     |
|                                                                              |                                                                                     |
| Network Configuration Protocol                                               | None     Bootp     DHCP                                                             |
| DHCP Client Identifier                                                       |                                                                                     |
| IP Address                                                                   | X.X.X.X (X.X.X.X)                                                                   |
| Subnet Mask                                                                  | x.x.x.x (x.x.x.x)                                                                   |
| Default Gateway                                                              | x.x.x.x (x.x.x.x)                                                                   |
| MAC Address Type                                                             | Burned In O Locally Administered                                                    |
| Burned In MAC Address                                                        | 00:04:96:9B:EA:9C                                                                   |
| Locally Administered MAC Address                                             | 00:00:00:00:00:00 (xx:xx:xx:xx:xx)(bit format of the first byte shall be 'xxxxx10') |
| Management VLAN ID                                                           | 1 (1 to 4093)                                                                       |
|                                                                              | Submit Refresh Cancel                                                               |
|                                                                              | © Extreme Networks 2017                                                             |
|                                                                              |                                                                                     |

#### Figure 2: Fields for Setting the Management IP Address

4 Click Submit.

The switch's management IP address is set.

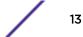

# **4** Configuring a Switch with an Untagged VLAN for Access Ports

Follow the steps below to configure a 200 Series switch with an untagged VLAN for access ports.

The same configuration can be used for either native or untagged VLANs, on either uplink or ISL ports.

Note that each port can have only one PVID (untagged VLAN) assigned at a time.

- 1 Log on to the switch.
- 2 Enter enable to access Privileged EXEC mode.
- 3 Create a VLAN in the VLAN database.

For example:

```
(Extreme 220) #vlan database
(Extreme 220) (Vlan)#vlan 999
(Extreme 220) (Vlan)#exit
```

4 Enter Global Config mode and go into the port you want to configure.

For example:

```
(Extreme 220) #configure
(Extreme 220) (Config) #interface 1/0/2
(Extreme 220) (Interface 1/0/2) #vlan pvid 999
(Extreme 220) (Interface 1/0/2) #vlan participation include 999
(Extreme 220) (Interface 1/0/2) #exit
(Extreme 220) (Config) #exit
(Extreme 220) #write memory confirm
```

#### Note

Optionally, you can also set VLANs to untagged using the switchport access mode option, which works in the same way as the previous example:

| <b>N</b> | (Extreme | 220) | #config                                       |
|----------|----------|------|-----------------------------------------------|
|          | (Extreme | 220) | (Config) #interface 1/0/2                     |
|          | (Extreme | 220) | (Interface 1/0/2) #switchport mode access     |
|          | (Extreme | 220) | (Interface 1/0/2) #switchport access vlan 999 |
|          | (Extreme | 220) | (Interface 1/0/2) #exit                       |
|          | (Extreme | 220) | (Config) #exit                                |

5 Save your configuration.

See Saving Your Configuration on page 9.

For information about VLAN tagging, see Configuring a Switch for VLAN Tagging and Trunking on page 15.

To configure a range or list of ports, see Configuring Multiple Ports at the Same Time on page 8.

# **5** Configuring a Switch for VLAN Tagging and Trunking

Follow the steps below to configure a 200 Series switch for VLAN tagging or trunking on uplink or downlink interfaces.

- 1 Log on to the switch.
- 2 Enter enable to access Privileged EXEC mode.
- 3 Create one or more VLANs in the VLAN database.

For example:

```
(Extreme 220) #vlan database
(Extreme 220) (Vlan)#vlan 10,20,30
(Extreme 220) (Vlan)#exit
```

4 Enter Global Config mode and enable trunk mode on the interface.

For example:

```
(Extreme 220) #configure
(Extreme 220) (Config) #interface 1/0/2
(Extreme 220) (Interface 1/0/2) #vlan tagging 10,20,30
(Extreme 220) (Interface 1/0/2) #vlan participation include 10,20,30
(Extreme 220) (Interface 1/0/2) #exit
(Extreme 220) (Config) #exit
```

#### Note

Optionally, you can also configure VLANs tagging by using the trunk mode option, which works in the same way as the previous example:

```
(Extreme 220) #config
(Extreme 220) (Config) #interface 1/0/2
(Extreme 220) (Interface 1/0/2) #switchport mode trunk
(Extreme 220) (Interface 1/0/2) #switchport trunk allowed vlan 10
(Extreme 220) (Interface 1/0/2) #switchport trunk allowed vlan add 20.30
(Extreme 220) (Interface 1/0/2) #exit
(Extreme 220) (Config) #exit
(Extreme 220) #write memory confirm
```

5 Save your configuration.

See Saving Your Configuration on page 9.

For information about configuring your switch with an untagged VLAN, see Configuring a Switch with an Untagged VLAN for Access Ports on page 14.

To configure a range or list of ports, see Configuring Multiple Ports at the Same Time on page 8.

To view all ports on a switch issue the command show port all.

## **6** Configuring SNMPv3

To configure SNMPv3 on a 200-Series switch, follow these steps.

- 1 Log on to the switch.
- 2 Enter enable to access Privileged EXEC mode.
- 3 Create an SNMPv3 access group.

For example:

(Extreme 220) (Config)#snmp-server group group-name v3 priv read Default write Default notify Default

This command creates an SNMPv3 access group that can be accessed only when using both authentication and encryption (*priv* operand).

The command specifies a default view, which includes the whole SNMP tree, for GET requests, SET requests, and traps (*read*, *write*, and *notify* operands, respectively). You can configure your own views using the snmp-server view command.

4 Define an SNMPv3 user for accessing the system.

For example:

(Extreme 220) (Config)#snmp-server user user-name group-name auth-sha auth\_pasword privdes  $priv\_pasword$ 

This command defines a user for the group you defined in step 3 on page 16. The user name you select must match a user name configured on the SNMP server.

In this example, a SHA-1 password is defined (*auth-sha* operand); alternatively, you can use MD5 authentication (*auth-md5* operand).

A DES password is also defined for encryption (*priv-des* operand). AES encryption is not available.

The SNMPv3 group is ready for use.

## **7** Configuring LLDP

To configure LLDP (Link Layer Discovery Protocol) on a 200-Series switch, follow these steps.

- 1 Log on to the switch.
- 2 Enter enable to access Privileged EXEC mode.
- 3 Enter interface *unit/slot/port* to access Interface Config mode for example, interface 1/0/1.
- 4 Using a series of lldp transmit-tlv commands, define the type length values (TLVs) that will be transmitted in the LLDP data units (LLDPDUs) from an interface or range of interfaces.

For example:

```
(Extreme 220)(Interface 1/0/1) #lldp transmit-tlv port-desc
(Extreme 220)(Interface 1/0/1) #lldp transmit-tlv sys-name
(Extreme 220)(Interface 1/0/1) #lldp transmit-tlv sys-desc
(Extreme 220)(Interface 1/0/1) #lldp transmit-tlv sys-cap
```

In this example, the following TLVs will be included in each LLDPDU:

- port-desc: port description
- sys-name: system name
- sys-desc: system description
- *sys-cap*: system capabilities
- 5 Issue the command lldp transmit-mgmt so that local system management address information will be included in the LLDPDUs.
- 6 Issue the command lldp portid-subtype interface-name so that local system management address information will be included in the LLDPDUs.

This command causes the switch to send the local port ID (for example, 1/0/1) in the LLDPDU, rather than sending the switch's MAC address. (The command default, 11dp portid-subtype mac-address, is typically not what you want.)

7 Issue the command show voice vlan interface all to verify that output is displayed in the correct format.

## 8 Configuring PoE

The following steps will help you optimize the Power over Ethernet (PoE) configuration for supporting wireless devices, such as access points (APs).

Your 200 Series switch supports the following standards:

- Dot3af (low power) and legacy support
- Dot3at (high power) applications
- Flexible Power Management:
  - Power reservation
  - Power prioritization
  - Power limiting

Using your switch's PoE features, you can:

- Provide power to requesting devices attached directly to the switch.
- Disable some or all PoE ports from delivering power.
- Manage the amount of power that can be delivered on a PoE port.
- View the electrical measurements and power delivery status of the PoE ports.
- Restore PoE ports to normal state when they are in a fault state.

To optimize the PoE configuration, follow these steps:

1 To begin, find the switch's power budget.

In the navigation menu, click **System > PoE > Configuration**.

| guration Port Configuration Statistics |                    |   |
|----------------------------------------|--------------------|---|
| Configuration                          |                    | ? |
| Unit                                   |                    |   |
| Firmware Version                       | 1.5.0.2            |   |
| Operational Status                     | Off                |   |
| Total Power Available (mWatts)         | 185000             |   |
| Threshold Power (mWatts)               | 166500             |   |
| Consumed Power (mWatts)                | 0                  |   |
| System Usage Threshold (%)             | 90 (1 to 99)       |   |
| Power Management Mode                  | O Static   Dynamic |   |
| Port Auto Reset Mode                   |                    |   |
| Traps                                  | Enable O Disable   |   |

#### Figure 3: PoE Configuration Display

In this example, the total power budget – marked by the arrow – is 185000 mw.

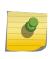

Note

You can view the same information in the command-line interface, using the show poe command. There, the output is displayed as follows: Total Power Available: WATTS I.E. 185 W 2 When you know the power budget, determine the power requirements for the devices you want to add.

For example:

- AF Power = 12.95 W
- AT Power = 25.5 W

If the total wattage required exceeds what is available, some of the devices will require power from external sources – for example, from the RPS-500p Redundant Power Supply.

- 3 Click the Port Configuration tab.
- 4 Select only the ports connected to devices that will require PoE, as shown in this example.

|                                                         | Configurati  | iguration Statistics |             |                 |    |                  |    |               |                   |                |      |          |              |
|---------------------------------------------------------|--------------|----------------------|-------------|-----------------|----|------------------|----|---------------|-------------------|----------------|------|----------|--------------|
| Display 10 V rows Showing 1 to 10 of 24 entries Filter: |              |                      |             |                 |    |                  |    |               |                   |                |      |          |              |
|                                                         | Interface \$ | Admin Mode 🗘         | Priority \$ | High Power Mode | \$ | Power Limit Type | \$ | Power Limit 🗘 | Detection Type \$ | Timer Schedule | ¢ SI | atus ¢   | Fault Status |
| ✓                                                       | 1/0/1        | Enabled              | Low         | Dot3at          |    | User             |    | 30000         | 4Pt-Dot3af        | None           | S    | earching | No Error     |
| •                                                       | 1/0/2        | Enabled              | Low         | Dot3at          |    | User             |    | 30000         | 4Pt-Dot3af        | None           | S    | earching | No Error     |
| ✓                                                       | 1/0/3        | Enabled              | Low         | Dot3at          |    | User             |    | 30000         | 4Pt-Dot3af        | None           | S    | earching | No Error     |
| <                                                       | 1/0/4        | Enabled              | Low         | Dot3at          |    | User             |    | 30000         | 4Pt-Dot3af        | None           | S    | earching | No Error     |
| ✓                                                       | 1/0/5        | Enabled              | Low         | Dot3at          |    | User             |    | 30000         | 4Pt-Dot3af        | None           | S    | earching | No Error     |
| ✓                                                       | 1/0/6        | Enabled              | Low         | Dot3at          |    | User             |    | 30000         | 4Pt-Dot3af        | None           | S    | earching | No Error     |
| ✓                                                       | 1/0/7        | Enabled              | Low         | Dot3at          |    | User             |    | 30000         | 4Pt-Dot3af        | None           | S    | earching | No Error     |
| <ul><li>✓</li></ul>                                     | 1/0/8        | Enabled              | Low         | Dot3at          |    | User             |    | 30000         | 4Pt-Dot3af        | None           | S    | earching | No Error     |
|                                                         | 1/0/9        | Enabled              | Low         | Dot3at          |    | User             |    | 30000         | 4Pt-Dot3af        | None           | S    | earching | No Error     |
|                                                         | 1/0/10       | Enabled              | Low         | Dot3at          |    | User             |    | 30000         | 4Pt-Dot3af        | None           | S    | earching | No Error     |
|                                                         |              |                      |             |                 |    | First Previous 1 |    |               |                   |                |      |          |              |

#### Figure 4: PoE Port Configuration Display

- 5 Click Edit.
- 6 In the Edit PoE Port Configuration window, set the priority to High for the wireless devices.

| Interface            | 1/0/1, 1/0/2, 1/0/3, 1/0/4, 1/0/5, 1/0/6, 1/0/7, 1/0/8 |
|----------------------|--------------------------------------------------------|
| Admin Mode           | Enable O Disable                                       |
| Priority             | Low V                                                  |
| High Power Mode      | ○ Disable ○ Legacy ○ Pre-Dot3at ● Dot3at               |
| Power Limit Type     | ○ None ○ Class ● User                                  |
| Power Limit (mWatts) | 30000 (3000 to 30000)                                  |
| Detection Type       | 4Pt-Dot3af 🗸                                           |
| Timer Schedule       | None V                                                 |
|                      |                                                        |
|                      |                                                        |

#### Figure 5: Edit PoE Port Configuration Window

- 7 Click **Submit** to save your configuration.
- 8 To reboot a wireless device, disable PoE to the port. Wait about 10 seconds, then re-enable PoE.